## Οδηγίες Πρόσβασης στην Πύλη Ηλεκτρονικής Εκπαίδευσης της Εθνικής Ασφαλιστικής (e-Learning Portal)

*για Συνεργάτες*

Για την πρόσβαση στο e-Learning Portal πρέπει πρώτα να κάνετε εισαγωγή στο «Ηλεκτρονικό Γραφείο» με τους προσωπικούς κωδικούς σας («Όνομα χρήστη» & «Κωδικός πρόσβασης»).

*Σε περίπηωζη αδσναμίας πρόζβαζης ζηο «Ηλεκηρονικό Γραθείο» θα πρέπει να καλέζεηε ηο Help Desk ηης Εηαιρίας ζηο ηηλ. 210-9099300*

Στη συνέχεια κάνετε κλικ στο εικονίδιο «eLearning Portal» το οποίο βρίσκεται στην εργαλειοθήκη, πάνω δεξιά στις ιστοσελίδες του «Ηλεκτρονικού Γραφείου».

Στο νέο παράθυρο που ανοίγει, και το οποίο αποτελεί τη σελίδα εισόδου (login page) του e-Learning Portal (Εικόνα 1) εισάγετε - και πάλι - **ΤΟΥΣ ΙΔΙΟΥΣ** προσωπικούς κωδικούς («Όνομα χρήστη» & «Κωδικός πρόσβασης») που χρησιμοποιείτε για την πρόσβαση στο «Ηλεκτρονικό Γραφείο».

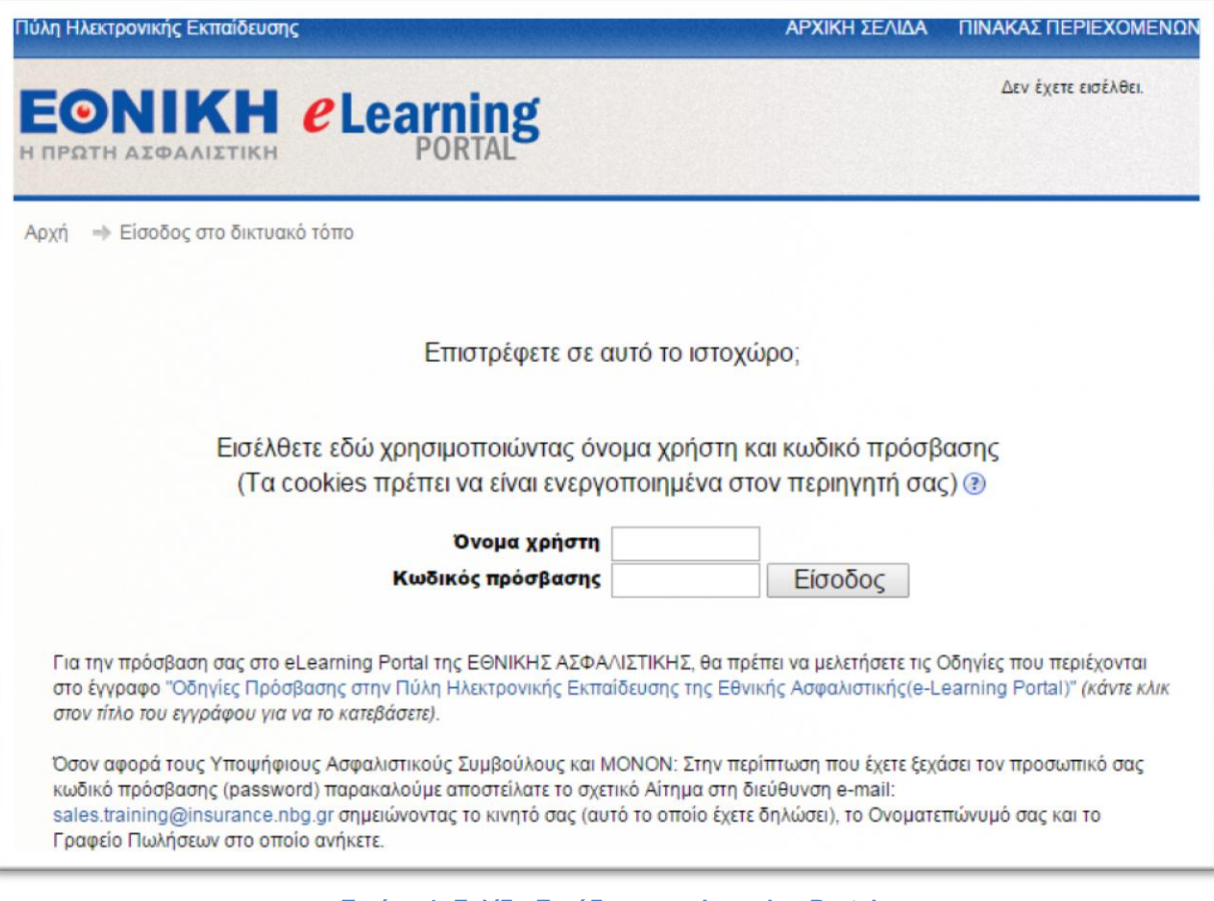

Εικόνα 1: Σελίδα Εισόδου στο eLearning Portal

Με τον τρόπο αυτόν εμφανίζεται η Αρχική σελίδα του eLearning Portal (βλ. Εικόνα 2)

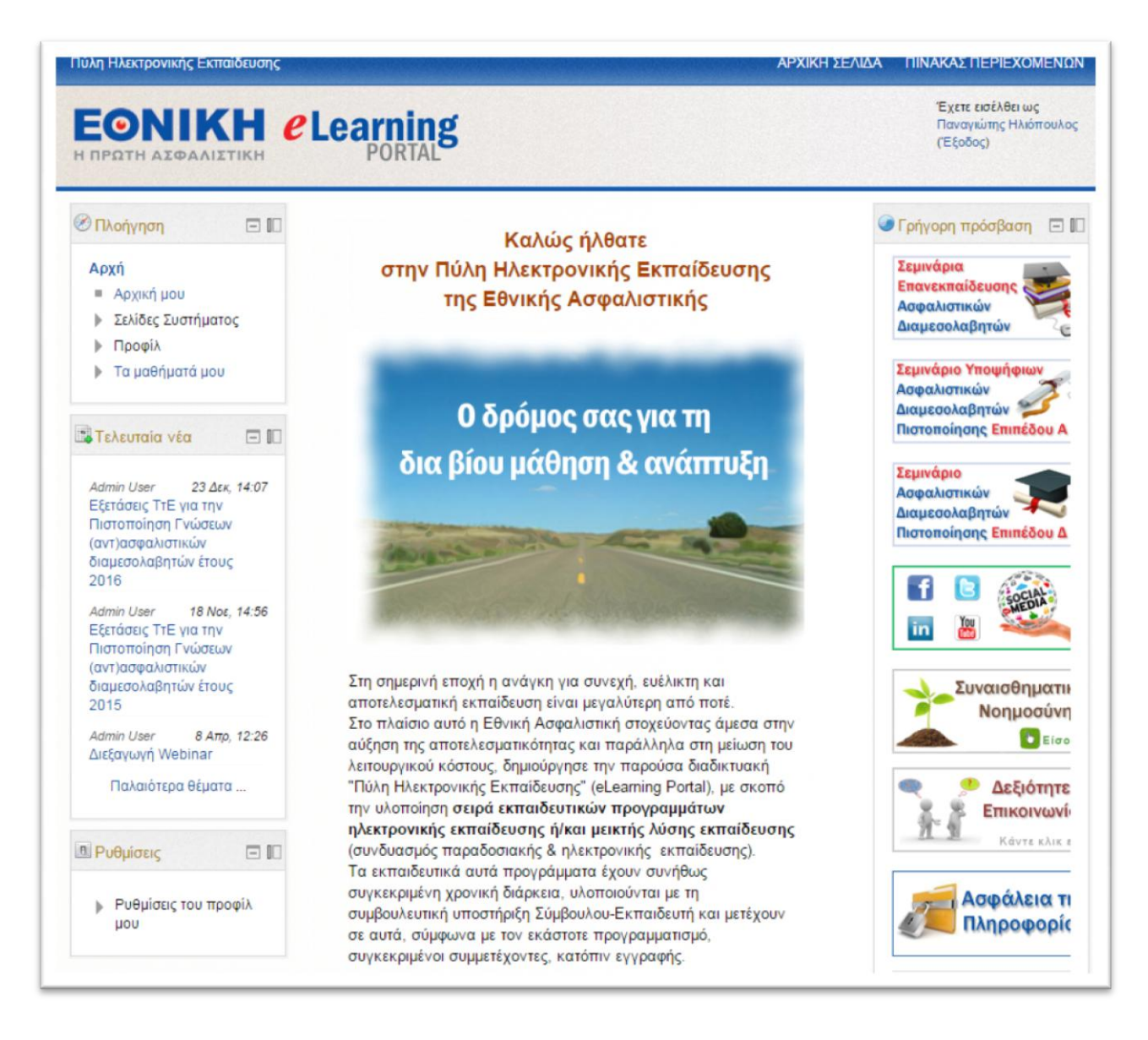

**Εικόνα 2: Αρχική σελίδα του e-Learning Portal**

Στην περίπτωση όπου αντί της Αρχικής σελίδας του eLearning Portal (βλ. Εικόνα 2) εμφανιστεί η Σελίδα συμπλήρωσης του Προφίλ σας (βλ. Εικόνα 3) θα πρέπει απαραίτητα να συμπληρώσετε το Email σας.

- **-** Οι Συνεργάτες του Εταιρικού Δικτύου Agency θα πρέπει να συμπληρώσουν απαραίτητα το **Εηαιρικό ηοσς Email**.
- Οι Συνεργάτες που ανήκουν στο Δίκτυο Μεσιτών-Πρακτόρων μπορούν να συμπληρώσουν το Email επικοινωνίας που επιθυμούν.

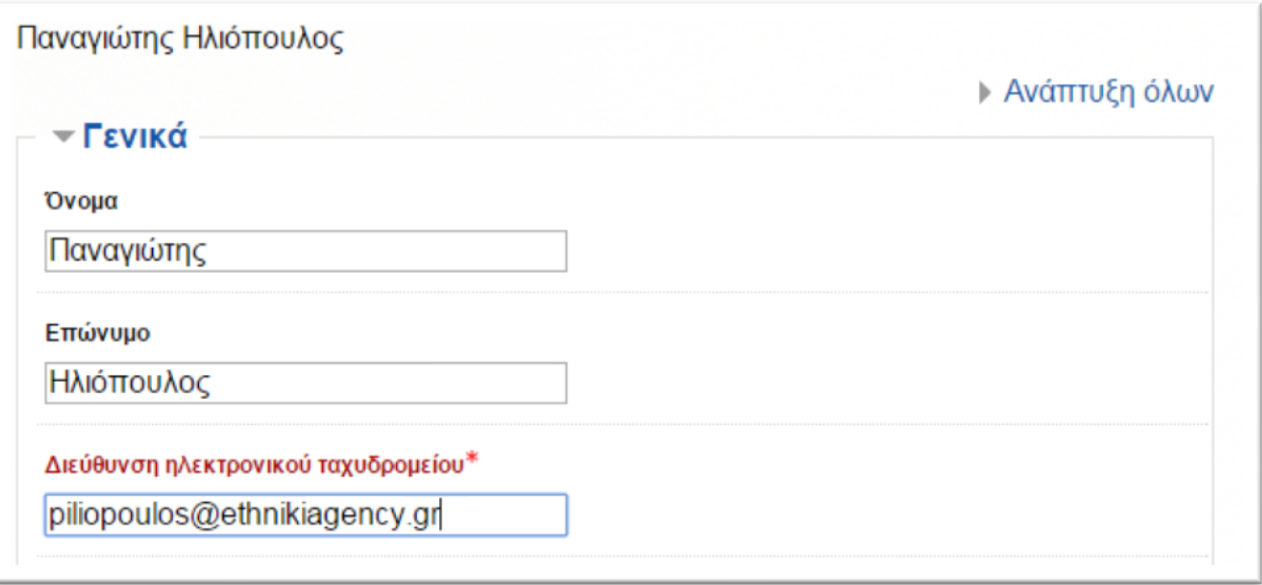

**Εικόνα 3: Σελίδα προφίλ για καταχώρηση του Email σας**

Αφού συμπληρώσετε το Email σας, πλοηγήστε το τέλος της Σελίδας επεξεργασίας προφίλ και κάνετε κλικ στο κουμπί:

Επεξεργασία του προφίλ

για να αποθηκευτούν οι αλλαγές σας και να εμφανιστεί η Σελίδα του προφίλ σας (βλ Εικόνα 4)

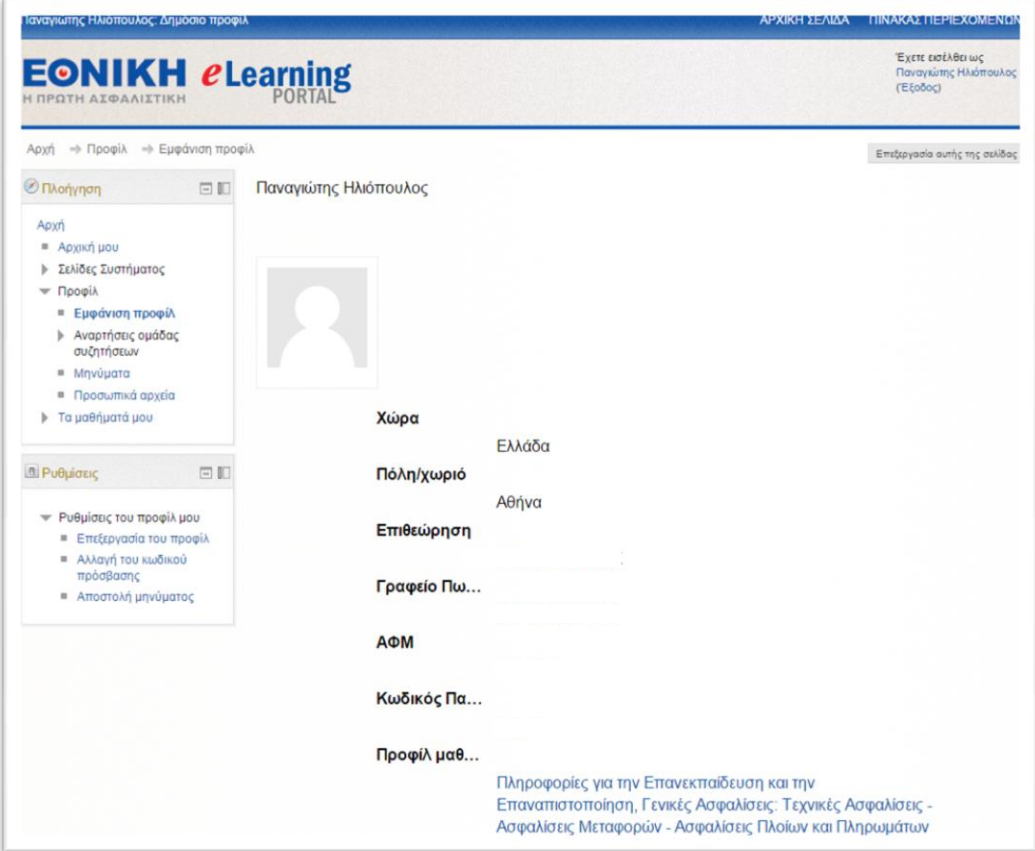

**Εικόνα 4: Εικόνα της Σελίδας του προφίλ σας**

Σελίδα **3** από **4**

Στη συνέχεια για να εμφανίσετε την Αρχική σελίδα του eLearning Portal (βλ. Εικόνα 5) μπορείτε να κάνετε κλικ στο σύνδεσμο «Αρχή»:

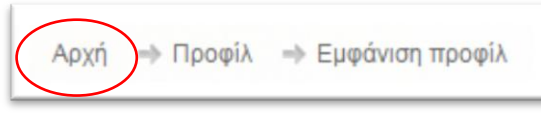

που βρίσκεται στη γραμμή πλοήγησης του e-Learning Portal, στο πάνω μέρος της σελίδας

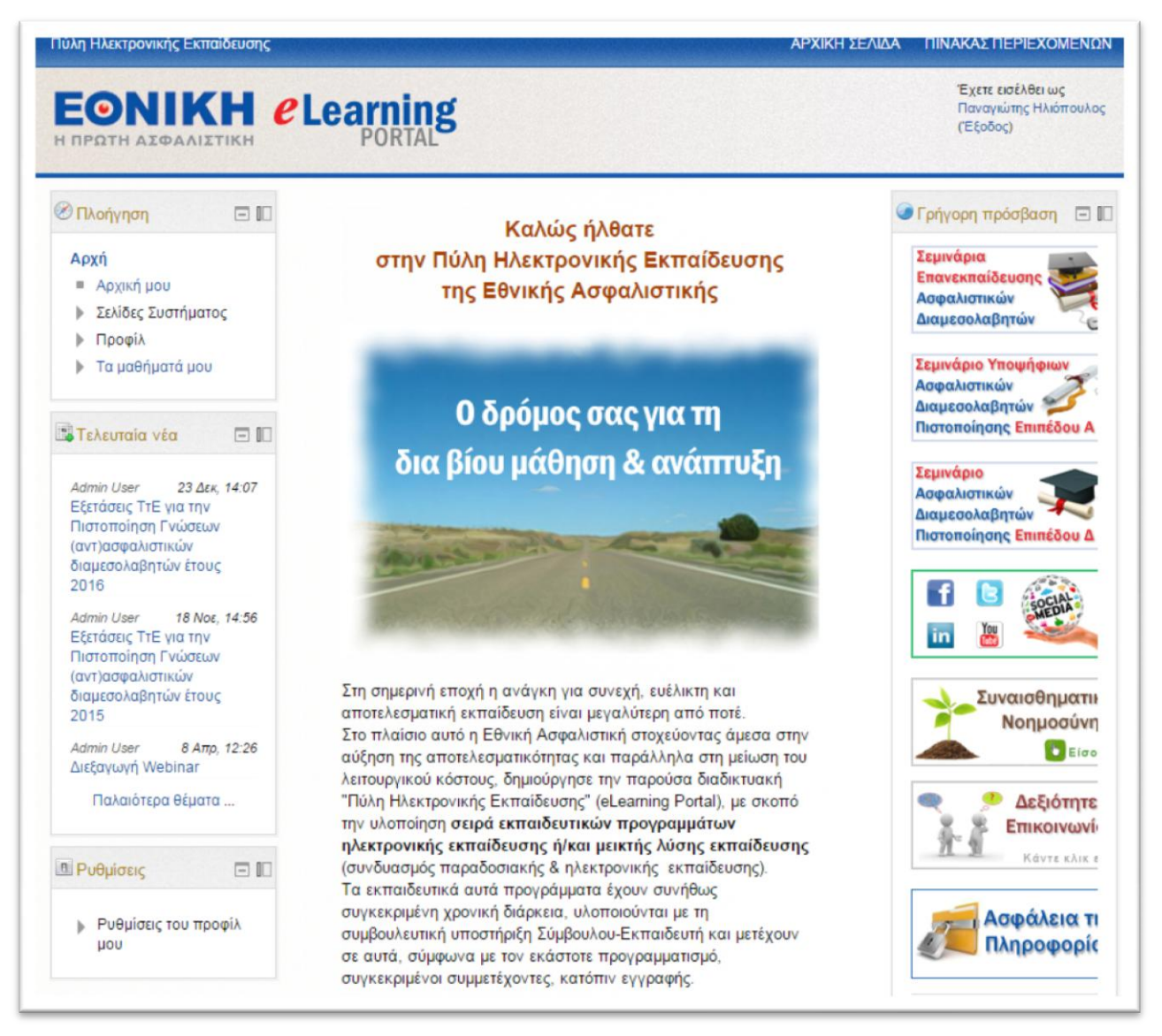

**Εικόνα 5: Αρχική σελίδα του e-Learning Portal**